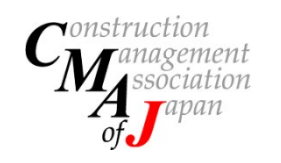

### トップページでIDとパスワードを入力します。

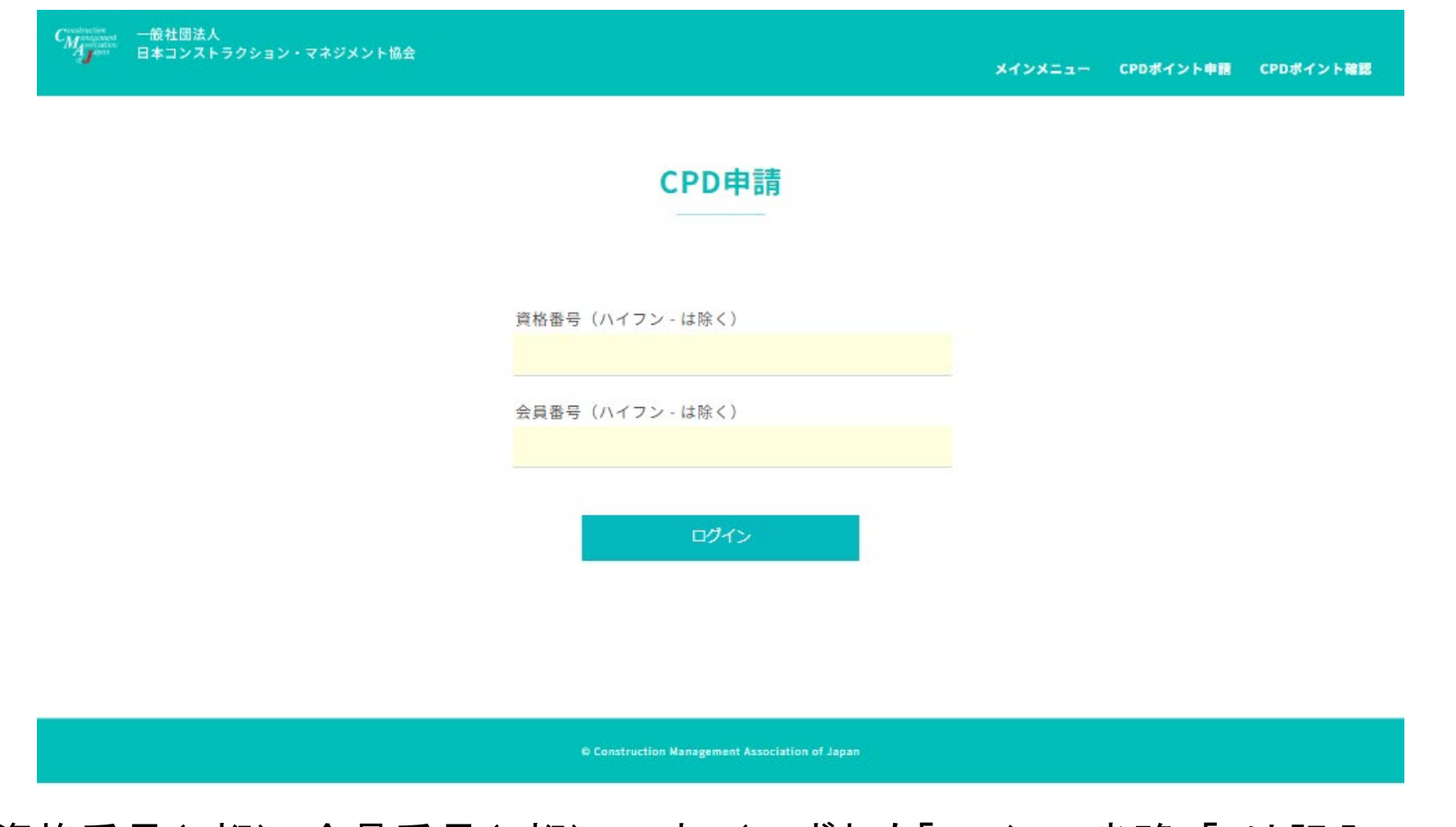

資格番号(6桁)、会員番号(7桁) です。(いずれも「ハイフン省略」「0は記入」です) ※団体会員の指定代表者の方の会員番号は、末尾の-1を除いた7桁で入力してください。

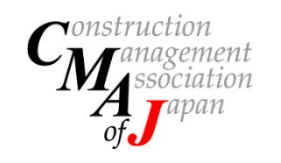

### CPD申請メニューより「CPDポイント申請」をクリックします。

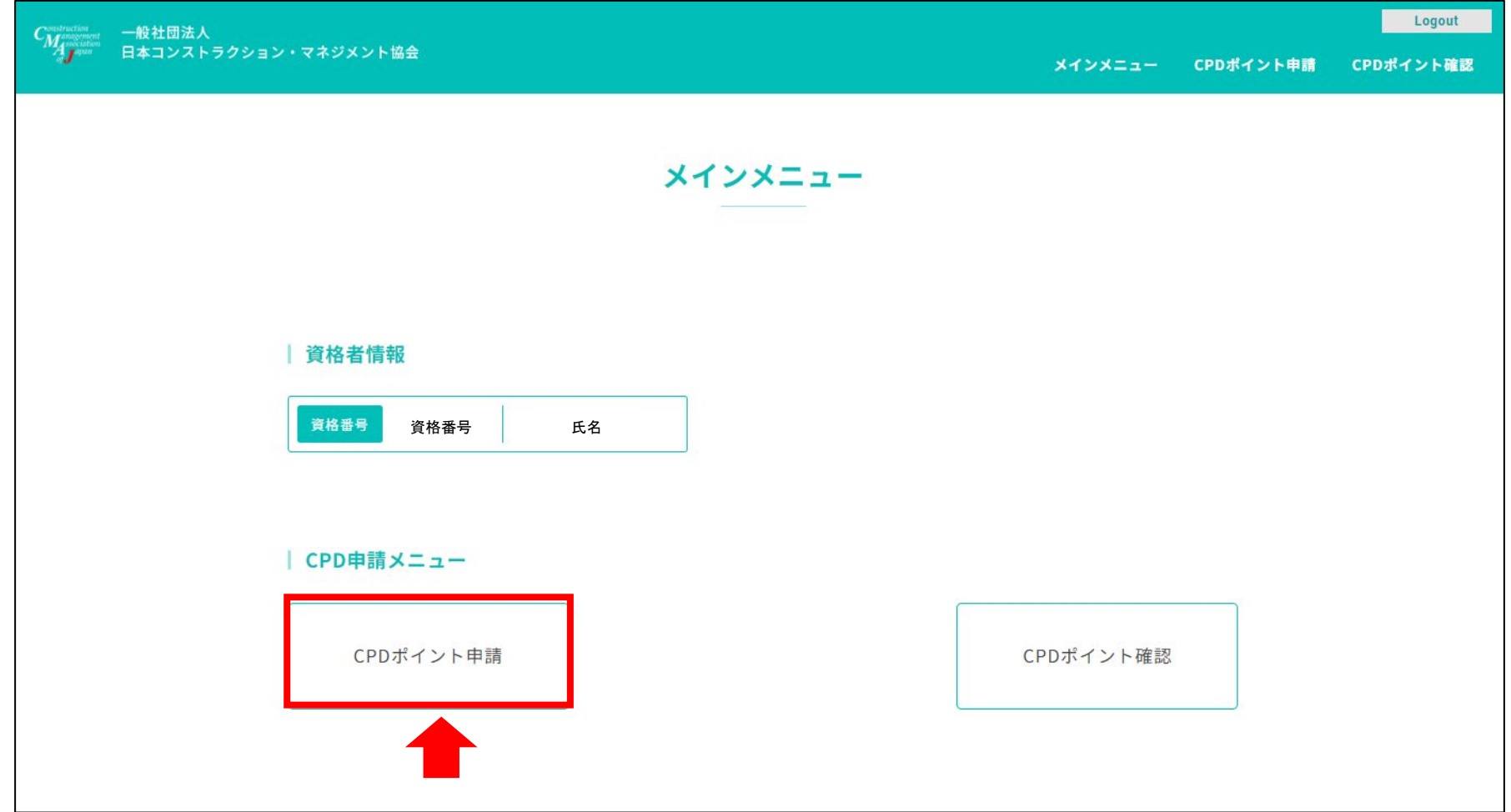

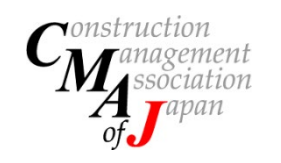

### CPDプログラムより「学習型」「活動型」「参加型」の中から実施したプログラムを選択します。

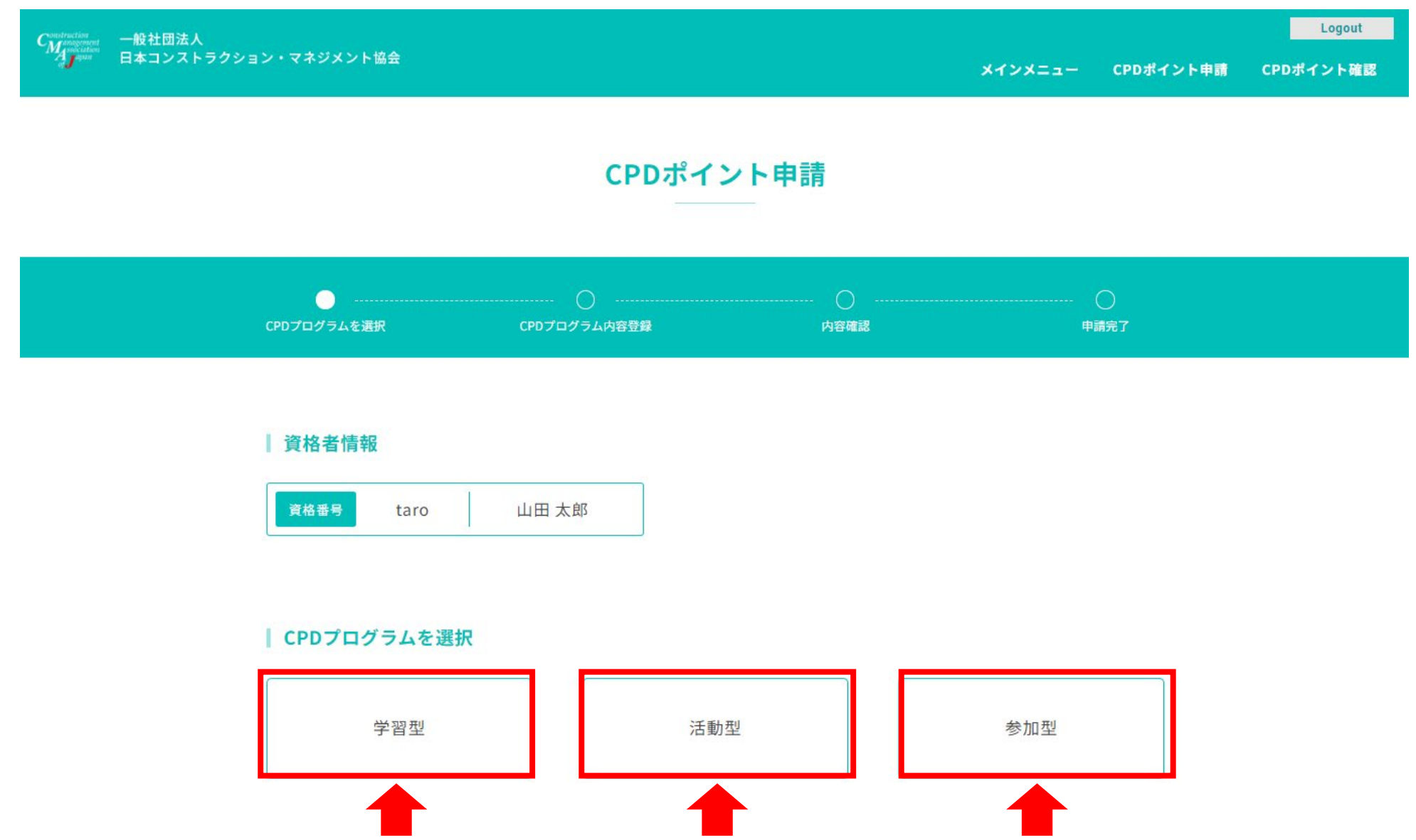

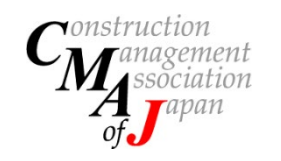

### 説明に従いポイントを申請してください。(画面は「参加型」です)

#### 参加型申請

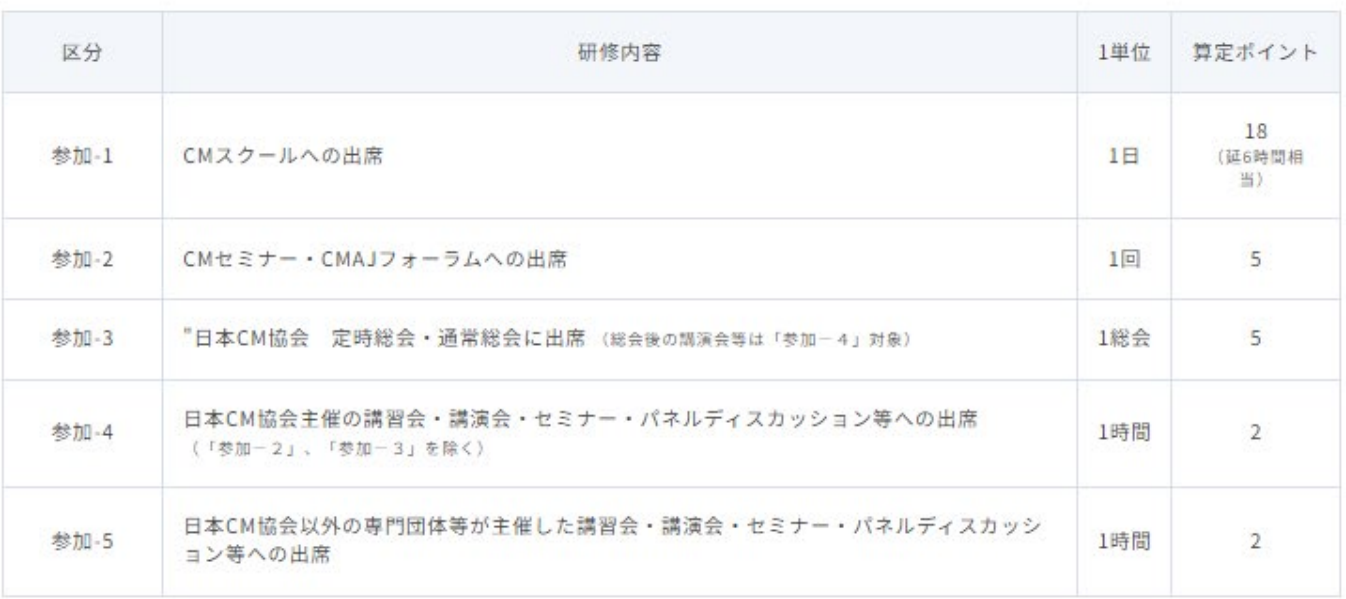

申請内容

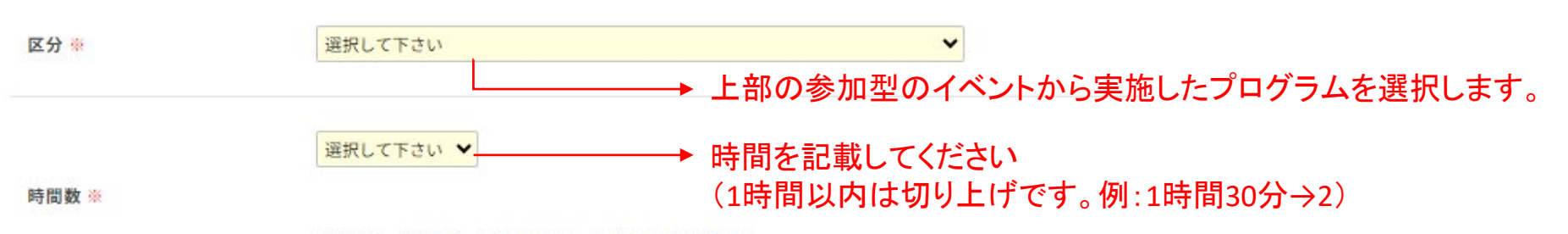

<sup>※</sup>参加-1、参加-2、参加-3は「1」を選択してください。

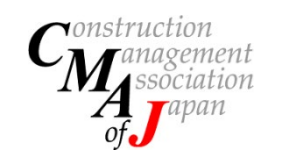

説明に従いポイントを申請してください。(画面は「参加型」です)

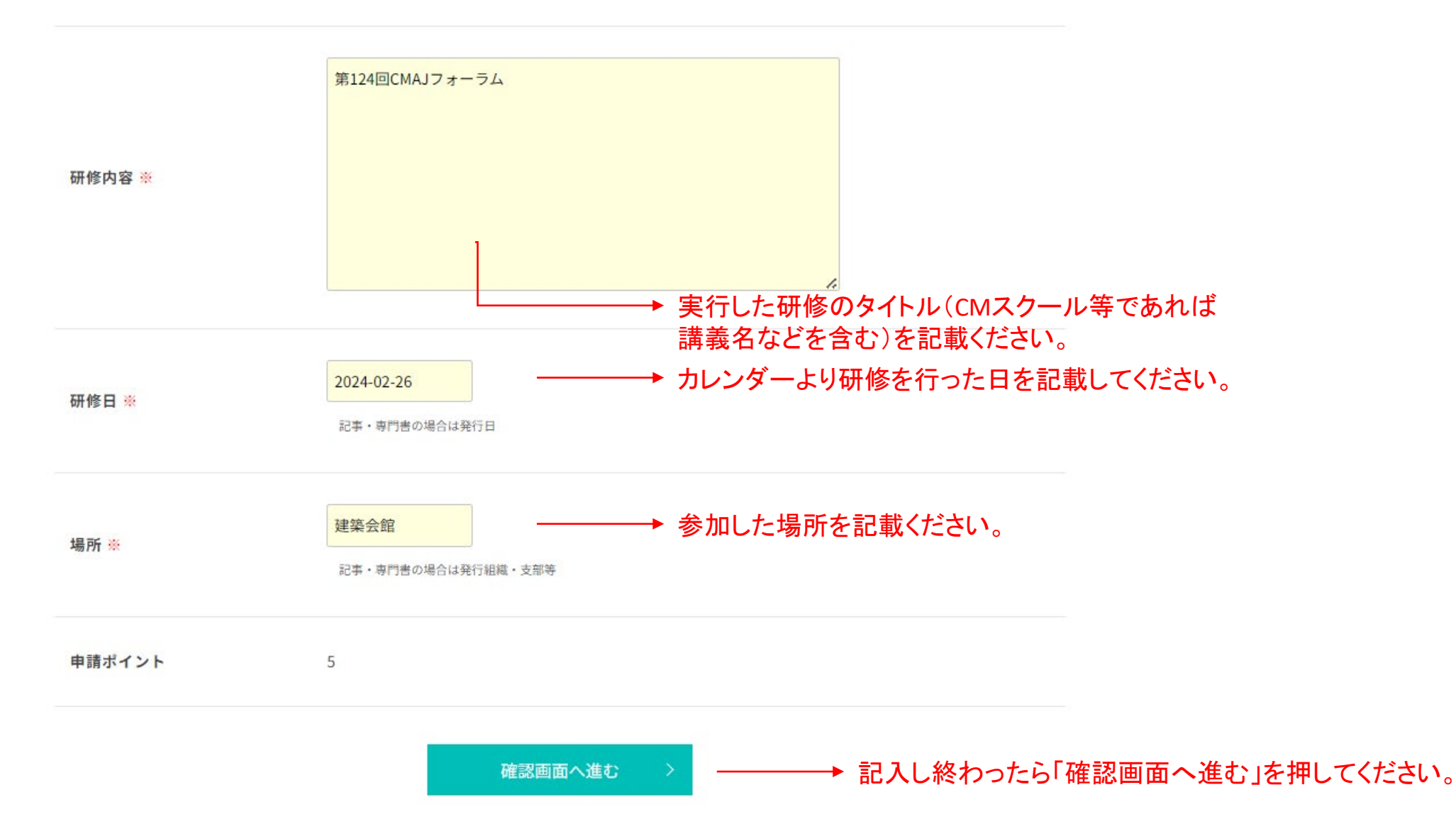

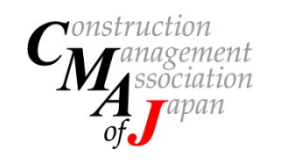

### 入力内容と申請ポイントを確認して「送信する」をクリックしてください。 入力内容はCPD審査委員に送信され、審査されます。

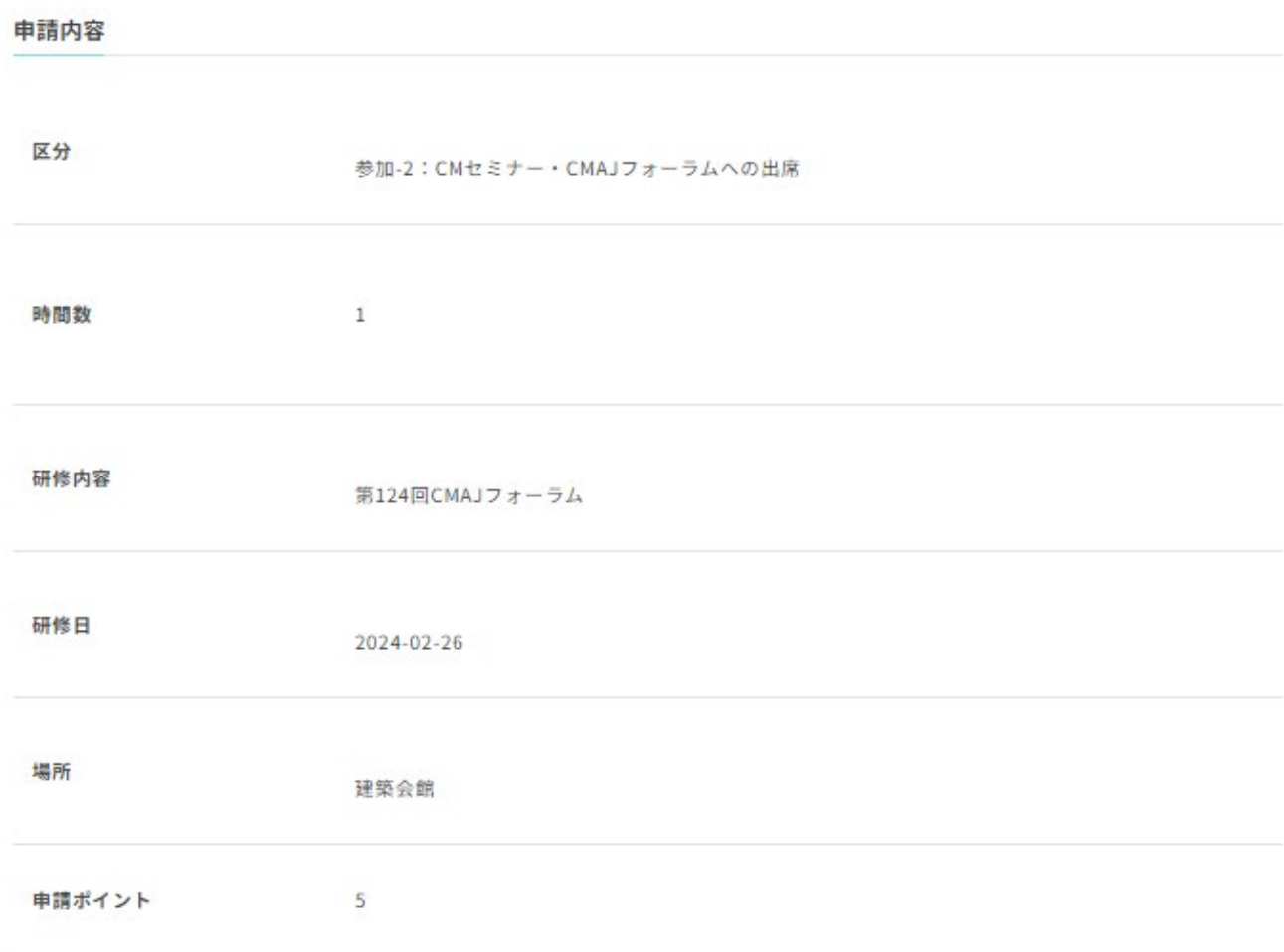

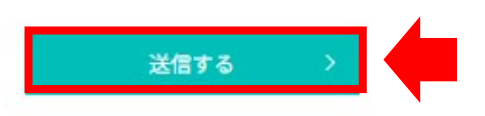

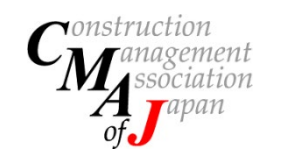

# **CPDポイント申請マニュアル ② CPDポイント確認方法**

### CPD申請メニューより「CPDポイント確認」をクリックします。

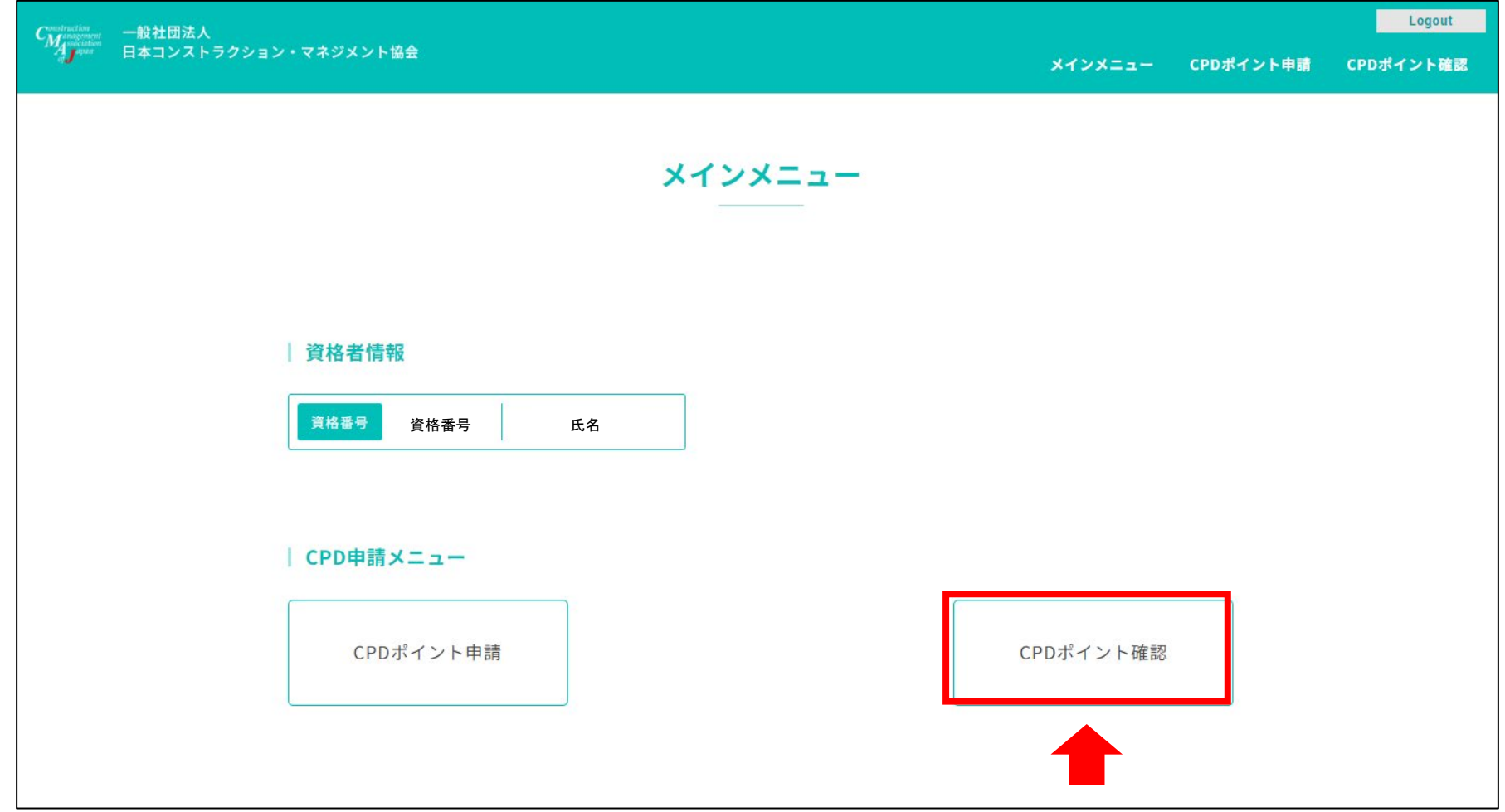

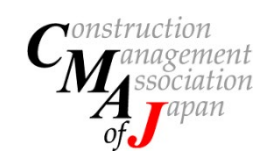

**CPDポイント申請マニュアル ② CPDポイント確認方法**

審査されたポイントの合計や、申請したポイントの概要と審査状況が確認できます。

#### | 現在のポイント数

CPDポイント確認

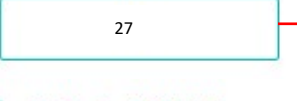

審査が終了し確定したポイントが加算されます。 ※過去に自動加算や申請されて受理されたポイントは加算された状態です。

#### ポイント申請履歴

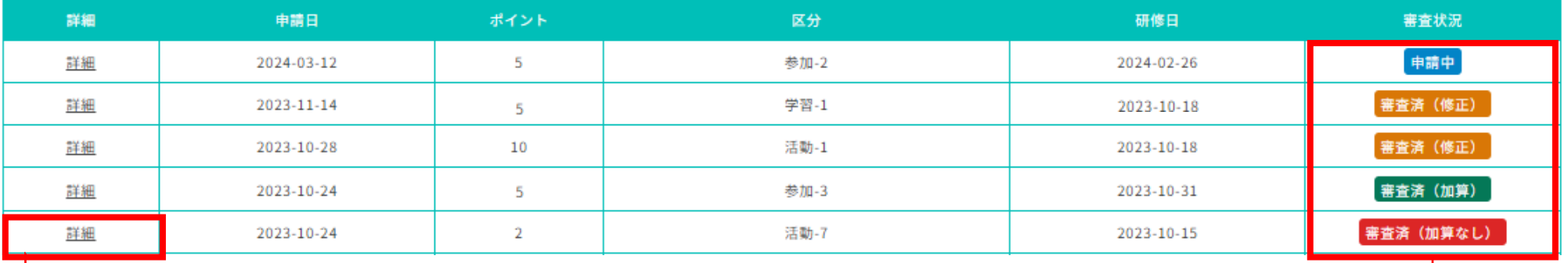

「詳細」をクリックすると個別の申請内容が 確認できます。

審査のステータスが確認できます。

■ ■ 審査中の申請です

- 審査済(加算) 申請頂いたポイントが全て加算された状況です
- 3 審査済(修正) 申請頂いたポイントの一部が加算された状況です
- (4) 審査済 (加算なし) 申請頂いたポイントが加算されなかった状況です (申請間違いや加算されないイベント等)

※③、④の審査の場合は、資格者に内容を告知いたします。